# Punjab ITI eCounseling-2021

## Candidate Registration User Manual

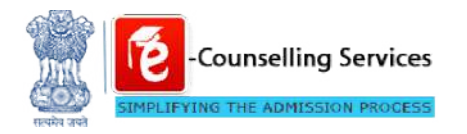

Prepared By: e-Counselling Division National Informatics Centre

> Department of Technical Education & Industrial

## **Contents**

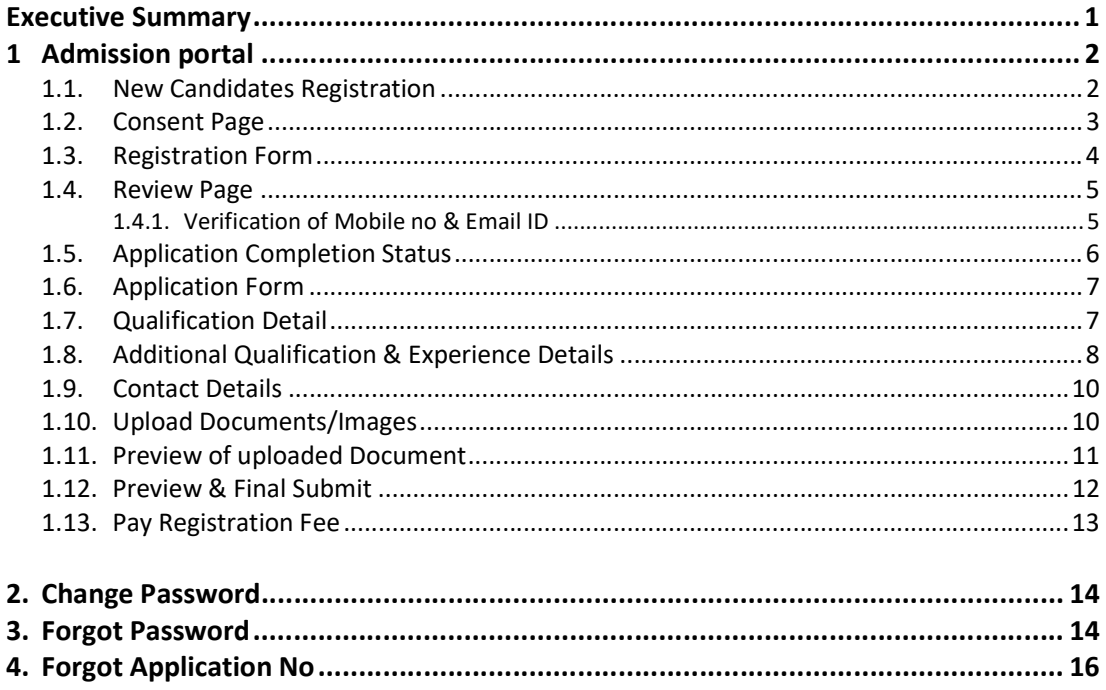

## Executive Summary

The candidate's registration user manual has been drafted to provide an overview to understand application process flow for Punjab ITI eCounseling 2021.Process includes various activities that need to be complete by candidates. The sections are registration form, application form, uploading of required document and payment via online mode.

## 1 Admission portal

Candidates should enter *itipunjab.nic.in* and select apply for admission to ITI of Punjab under Current Event section from Dashboard.

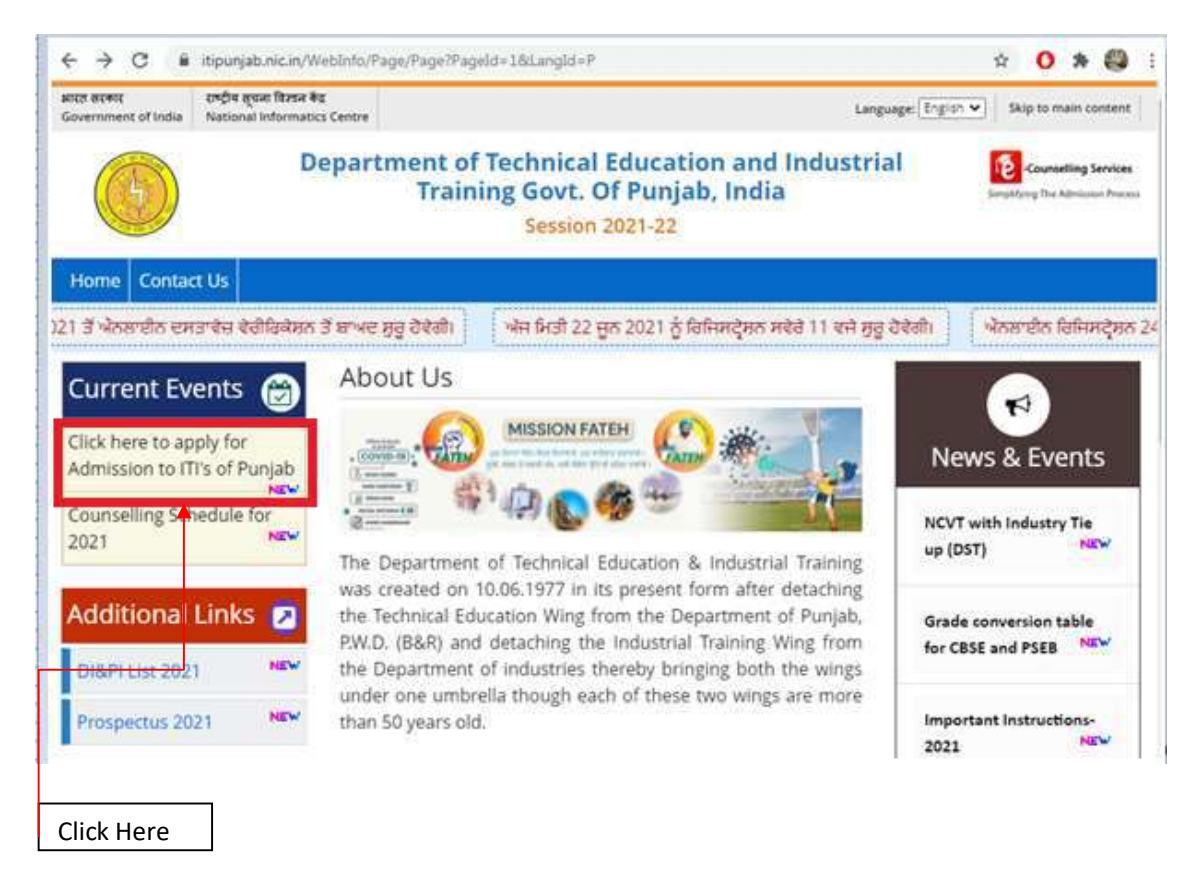

## 1.1. New Candidates Registration

mention in below screenshot.<br>
2 | P a g e Here candidates should select new candidate's registration option to complete registration, as mention in below screenshot.

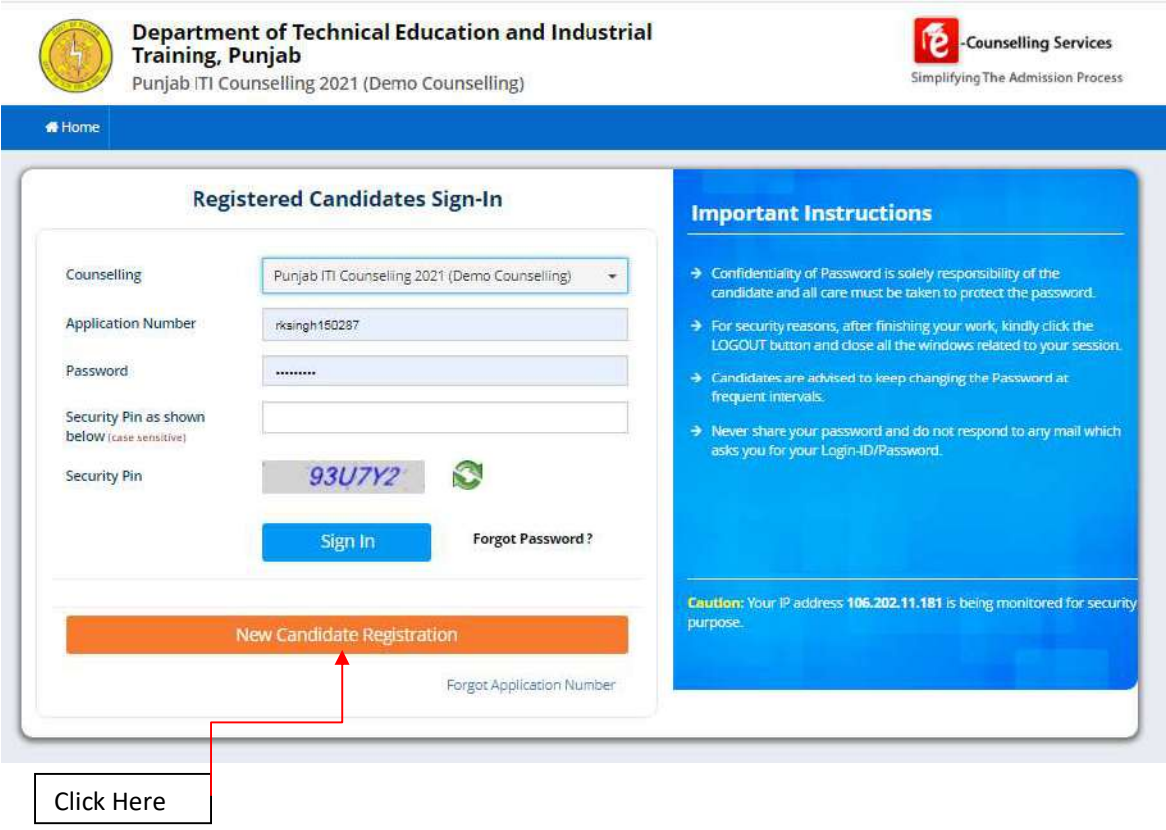

#### 1.2. Consent Page

Here candidate should select radio button for I agree then application will direct to next step, selection of I do not agree button will sent back to home page.

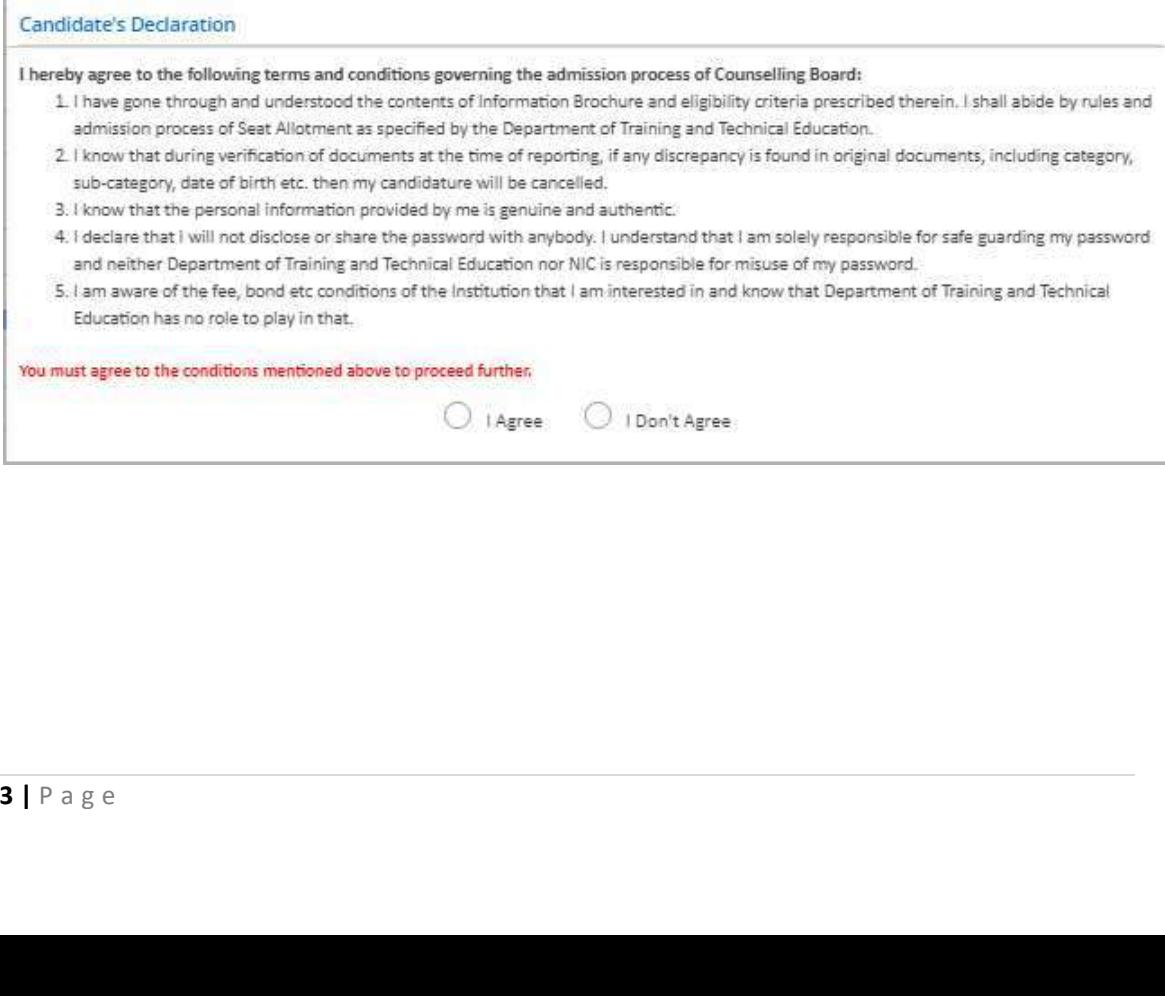

#### 1.3. Registration Form

Here candidates should provide personal details like name, father name, mother name, DOB, gender, mobile no, email id and choose password as per business rule and enter security pin as shown in screenshot then click on to submit button.

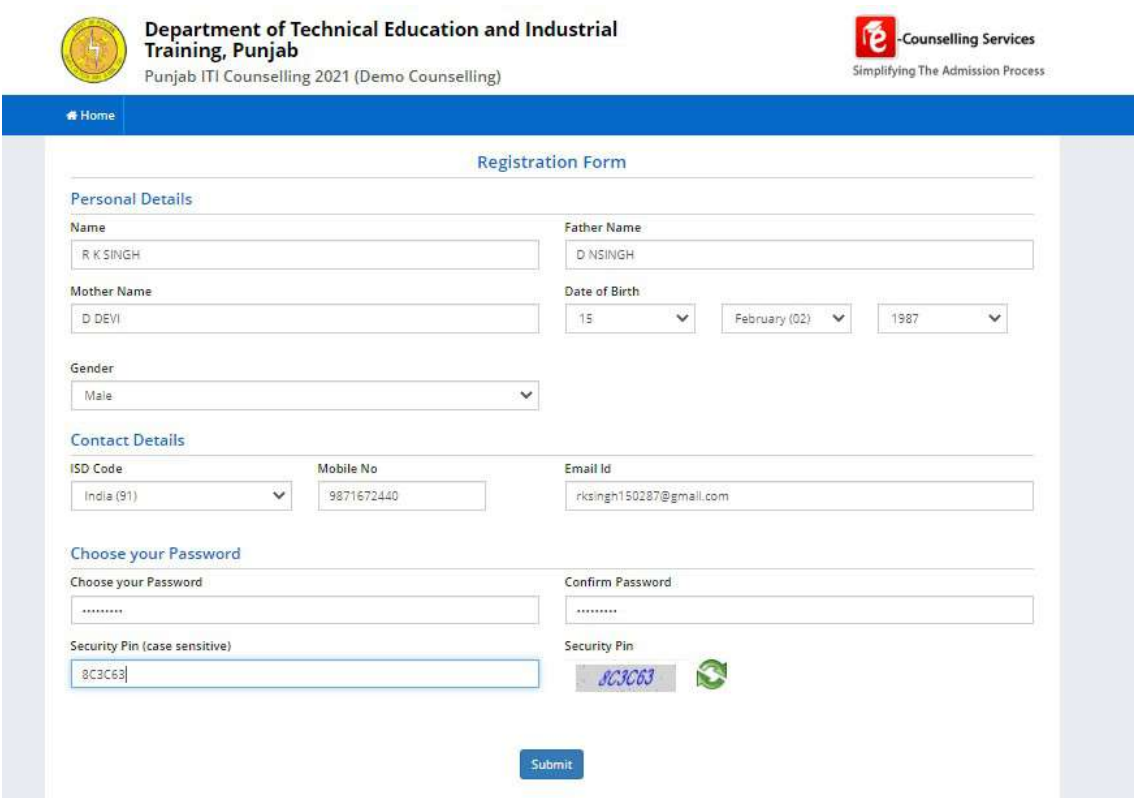

#### Confirmation

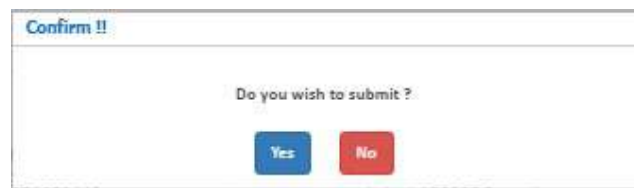

## 1.4. Review Page

Here candidate can review registration detail once before final submit after that it cannot be edit/alter.

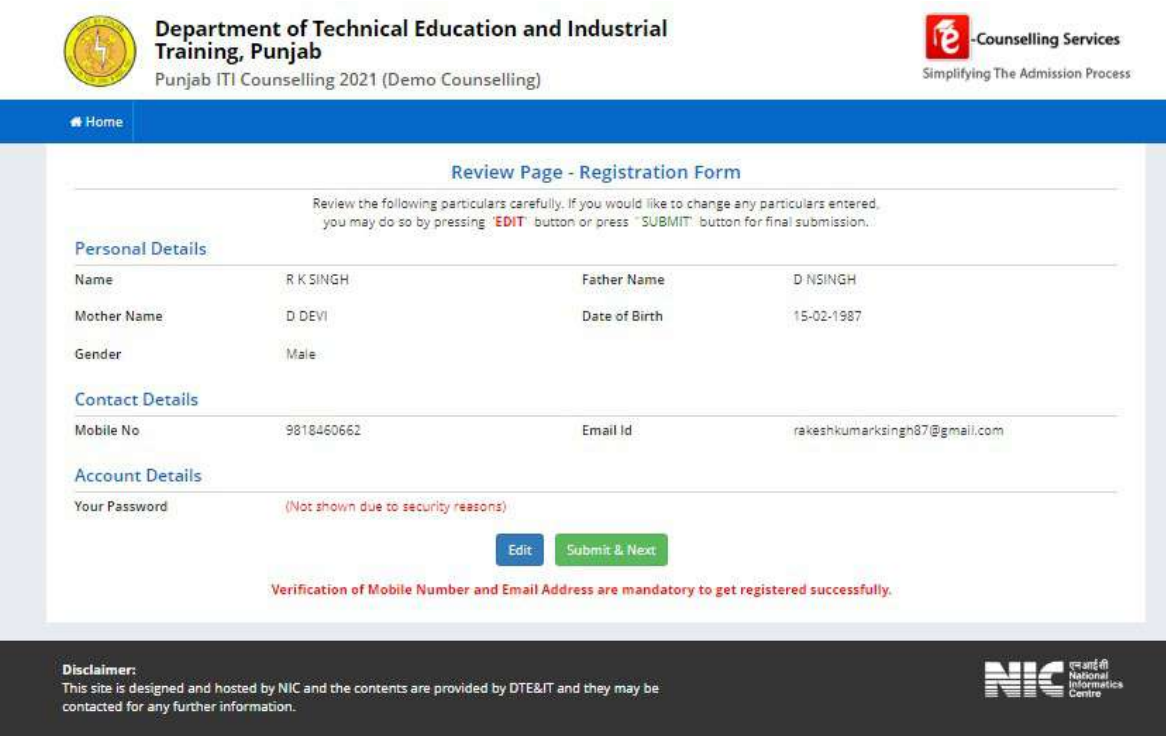

#### 1.4.1. Verification of Mobile no & Email ID

Step-1 Here it is mandatory for candidates to verify his/her contact detail via OTP medium.

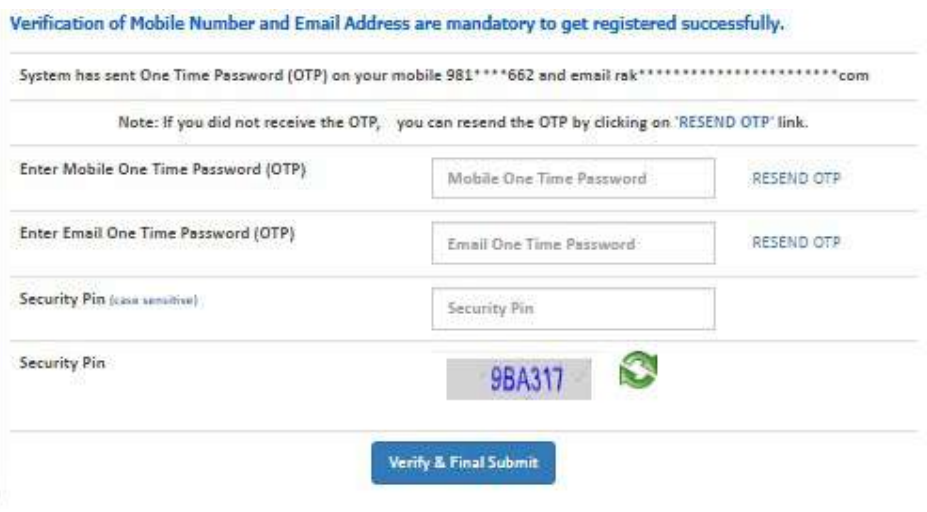

Step-2 After valid OTP entry, candidate's registration process will be complete & a unique application number should generate.

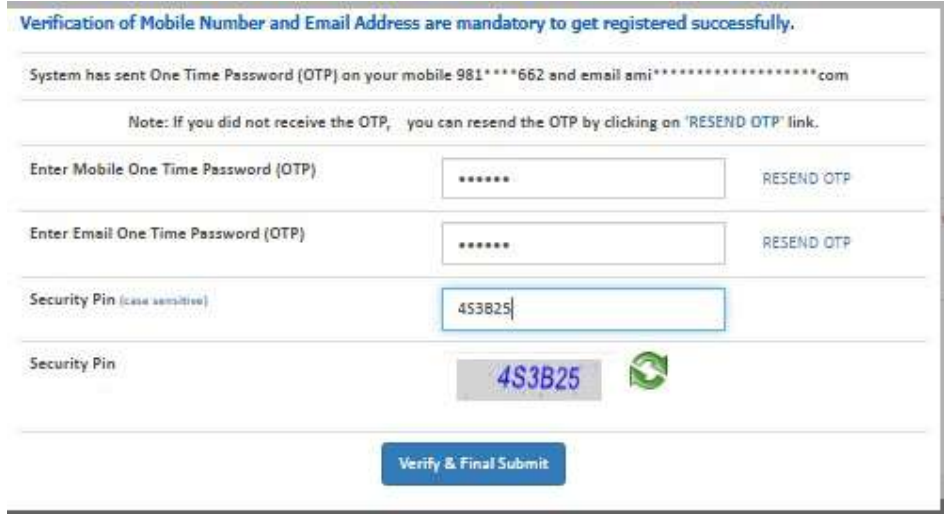

### 1.5. Application Completion Status

Here candidates can view the detail status of application form along with that list of available services from where he/she can complete remaining sections.

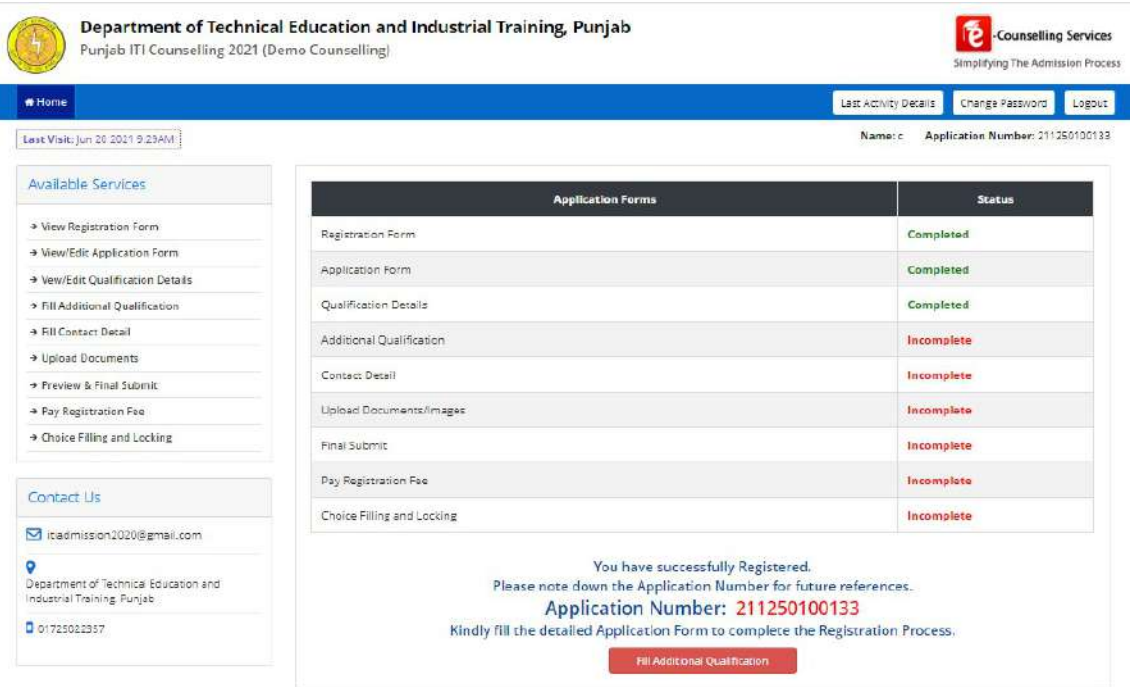

## 1.6. Application Form

Here candidates should select domicile, category, family annual income and document verification from drop down list and press on to save& next button.

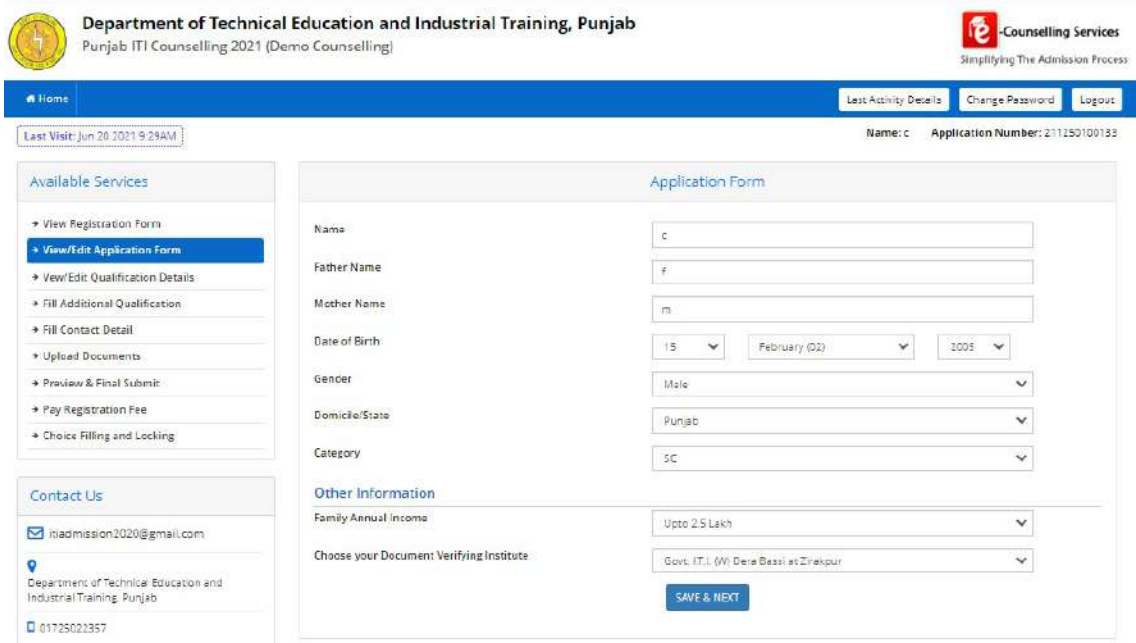

#### Confirmation

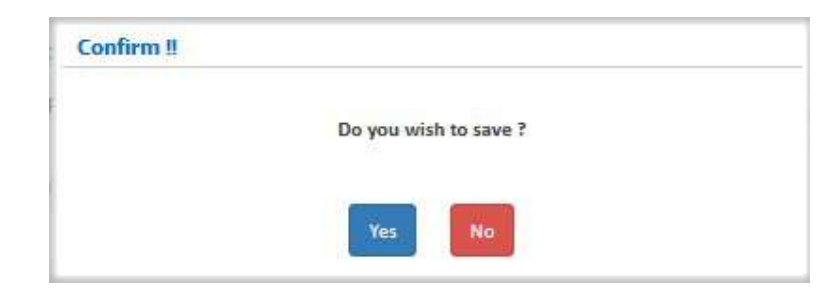

## 1.7. Qualification Detail

Candidate should selected the relevant class and enter the details. For Punjab School education board 2018 onward candidates marks for class  $10^{th}$  will fetched from Board directly.

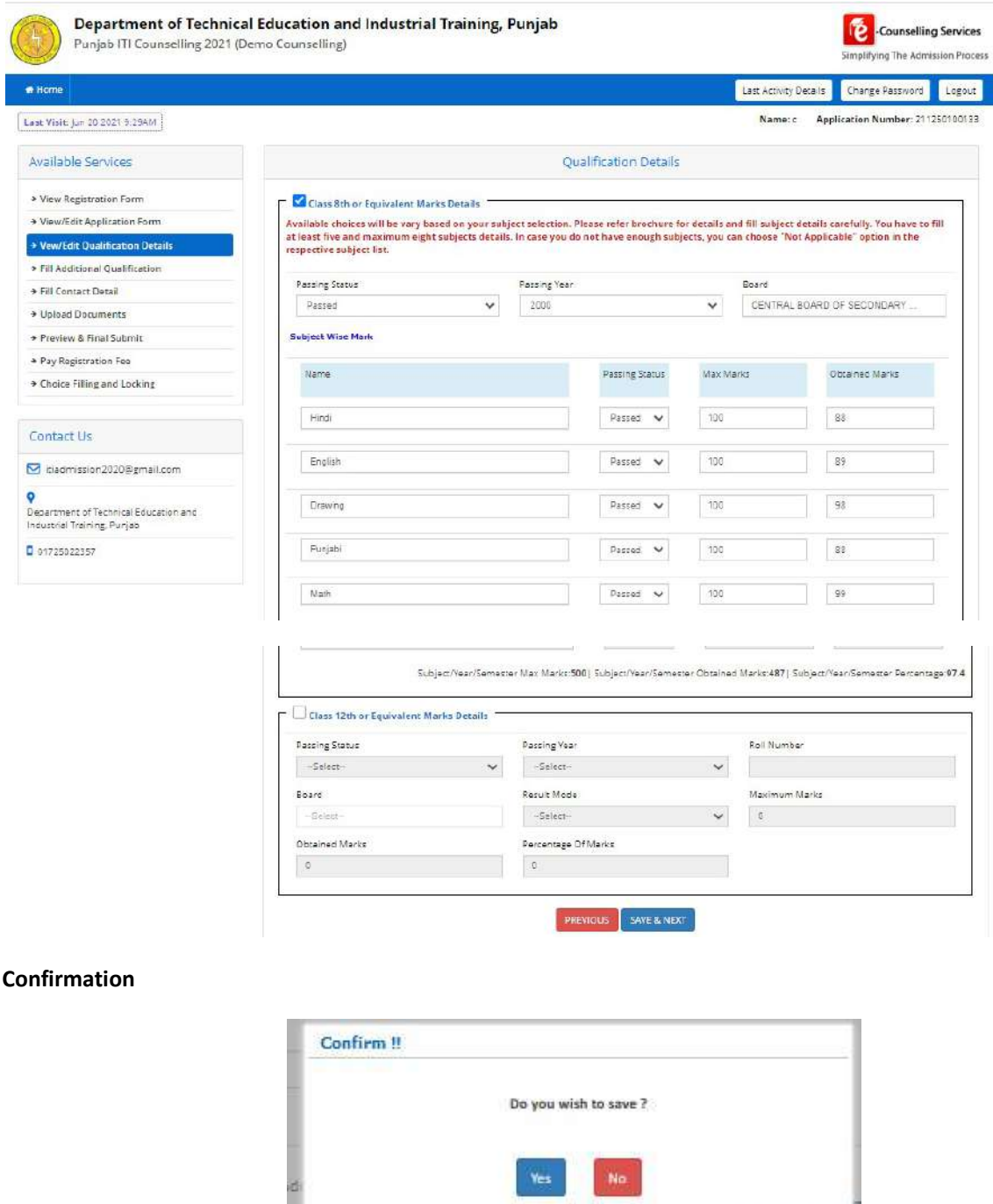

## 1.8. Additional Qualification & Experience Details

Here candidate will have to give information about additional qualification & experience via check box then click on to save & next button.

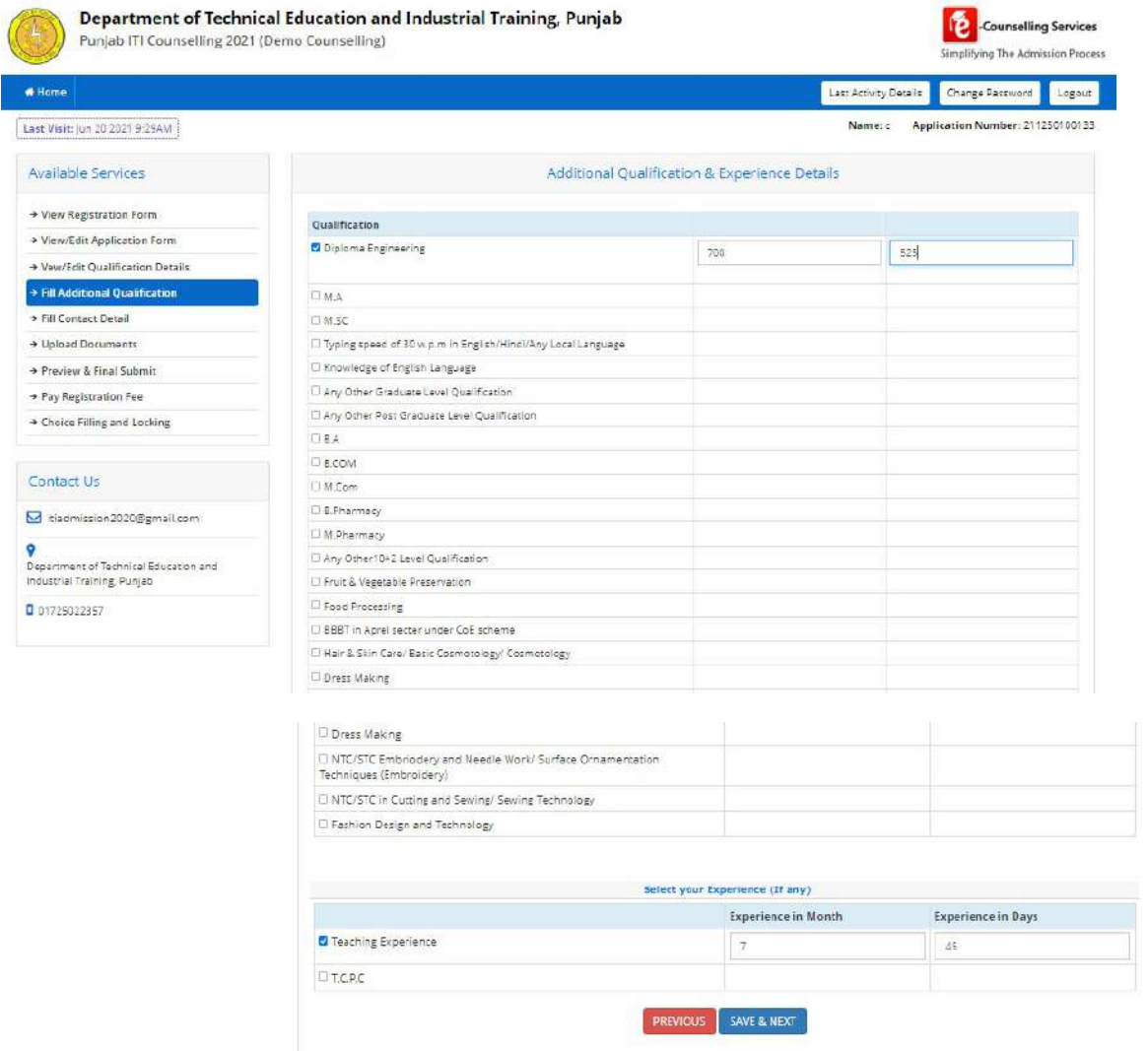

### Confirmation

![](_page_10_Picture_3.jpeg)

#### 1.9. Contact Details

Here candidate should mention his/her correspondence & permanent address then press on to save & next button.

![](_page_11_Picture_44.jpeg)

#### Confirmation

![](_page_11_Picture_45.jpeg)

### 1.10. Upload Documents/Images

Here candidates should upload required document as per prescribed file format and size limit based on information filled in the application form then click on to submit & preview button.

![](_page_12_Picture_70.jpeg)

## 1.11. Preview of uploaded Document

Here candidates can have preview of uploaded document and confirm via self verified check box then click on to save & next button.

![](_page_12_Picture_4.jpeg)

![](_page_13_Picture_1.jpeg)

## 1.12. Preview & Final Submit

On this interface candidate can view his/her complete filled application once before final submit and confirm via declaration check box after that it cannot be change.

![](_page_13_Picture_55.jpeg)

![](_page_14_Picture_30.jpeg)

#### Confirmation

![](_page_14_Picture_3.jpeg)

#### 1.13. Pay Registration Fee

Here candidate should select radio button against mode of payment and click on to pay fee button.

![](_page_15_Picture_39.jpeg)

## 2. Change Password

User needs to fill in old password, new password, confirm new password and then press submit button to initiate change password process.

![](_page_15_Picture_40.jpeg)

## 3. Forgot Password

User needs to click on "Forgot Password" link beside sign in button. Press continue after selecting the agency and the radio button. Select one of the two modes to retrieve password and press continue. Enter application no, security pin and press submit.

![](_page_16_Picture_9.jpeg)

![](_page_16_Picture_10.jpeg)

## 4. Forgot Application No

Candidates need to click on "Forgot Application No" link below new candidate registration button. Enter personal details like name, father name, mother name, DOB, gender, security pin and press submit.

![](_page_17_Picture_29.jpeg)

\*\*\*\*Document Ends Here\*\*\*\*\*\*